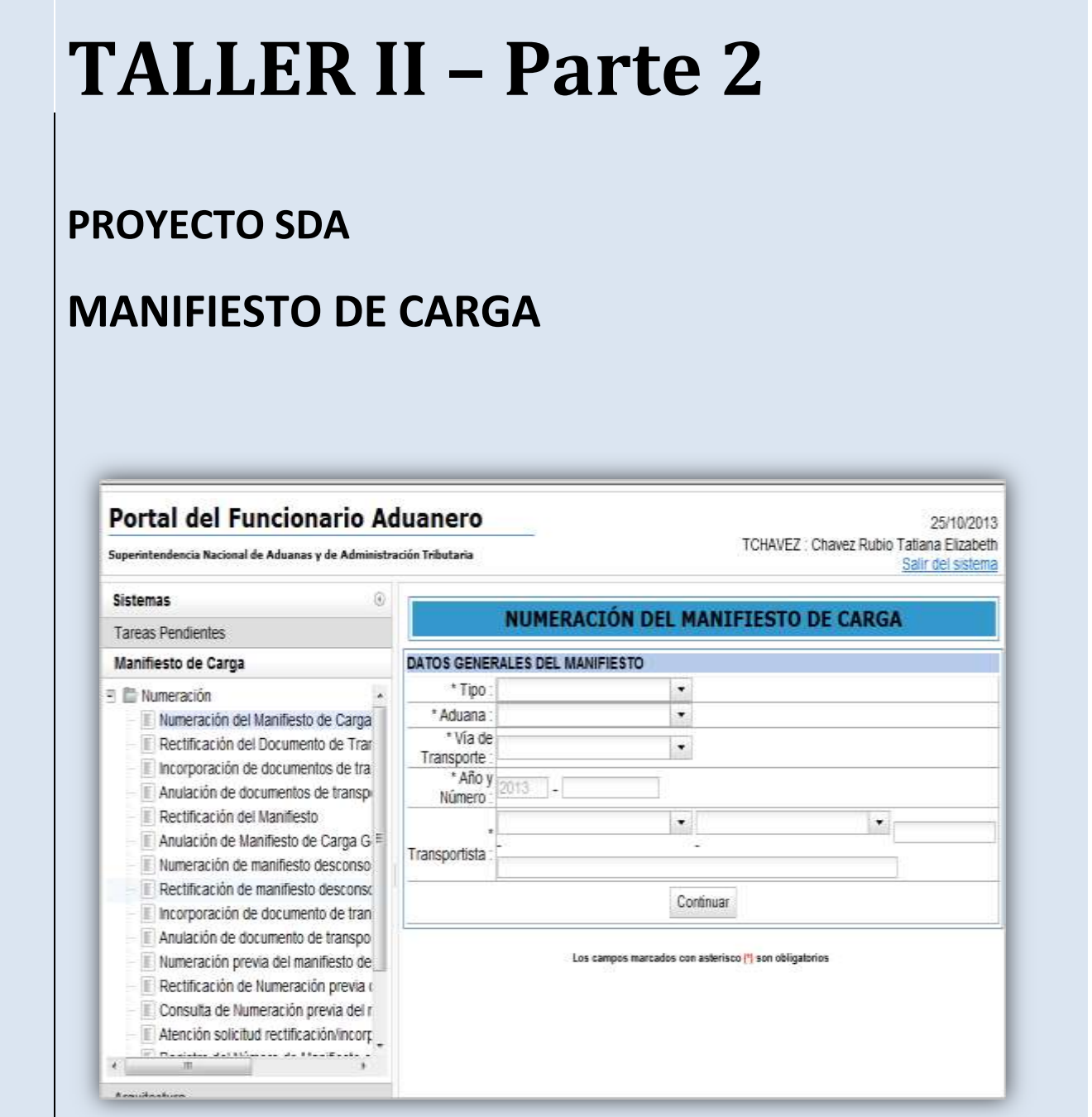

DEL 11 AL 14 DE NOVIEMBRE 2013 – LABORATORIO INDESTA – AULA 301-302

# **CASO PRÁCTICO RECTIFICACIÓN DE MANIFIESTO Y OPERACIONES ASOCIADAS**

Este instructivo contiene un caso práctico con información para que Ud. pueda acceder al Portal del Funcionario Aduanero a la rectificación de un Manifiesto Carga, Fecha de Llegada y Fecha de Término de la Descarga.

# **Contenido del Caso Práctico**

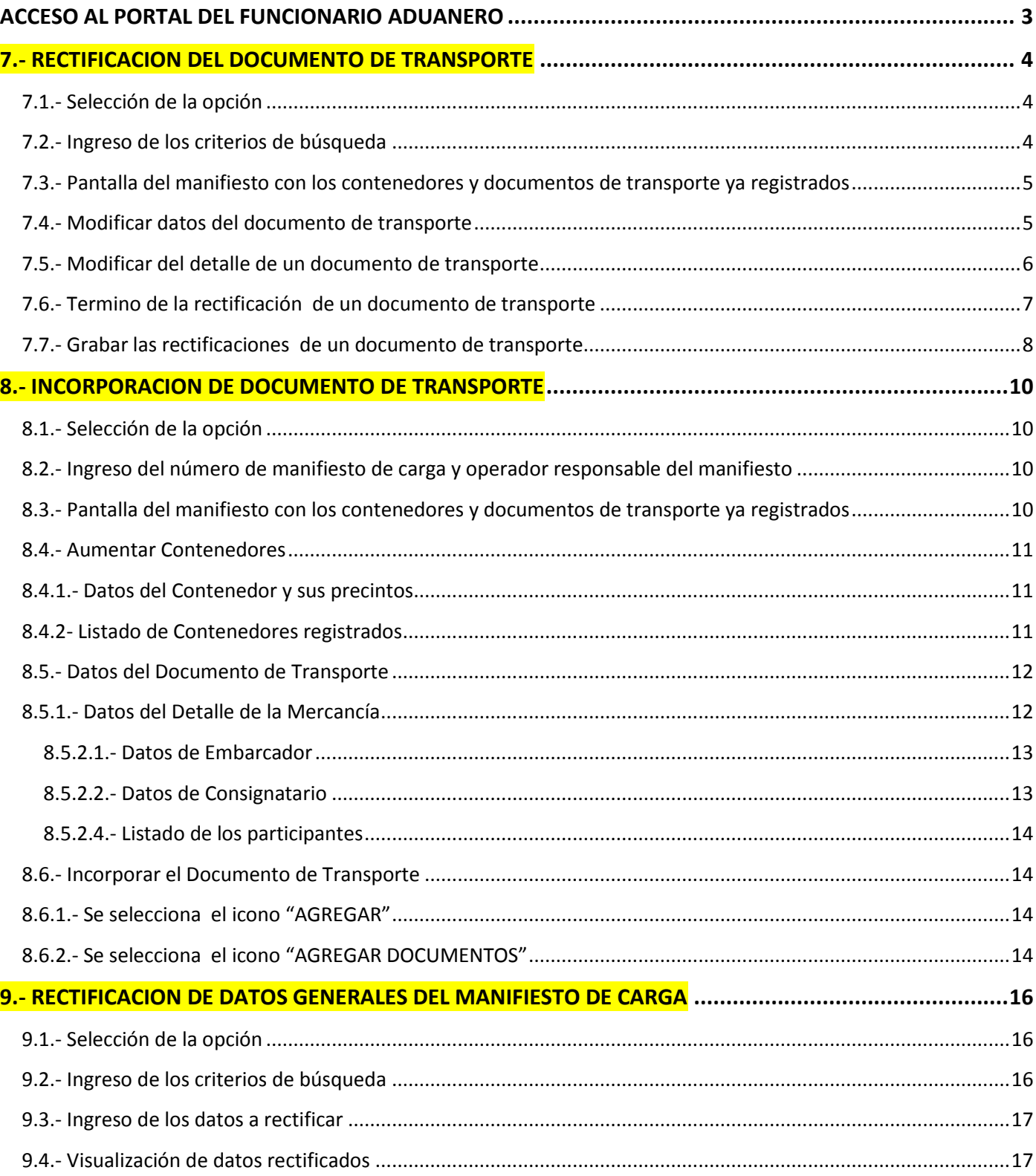

## **ACCESO AL PORTAL DEL FUNCIONARIO ADUANERO**

- Ingresar al Portal del Funcionario Aduanero
- Ambiente para pruebas

<http://150.50.2.230:98/cl-ta-iamenuagrupa/MenuIntranet.htm?agrupacion=1&pestana=10>

 En la pantalla de inicio de sesión ingresar el usuario **lhuamancaja** y la clave: **cmartinez** 

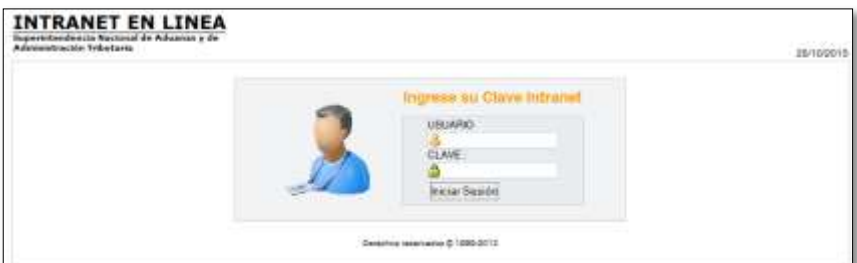

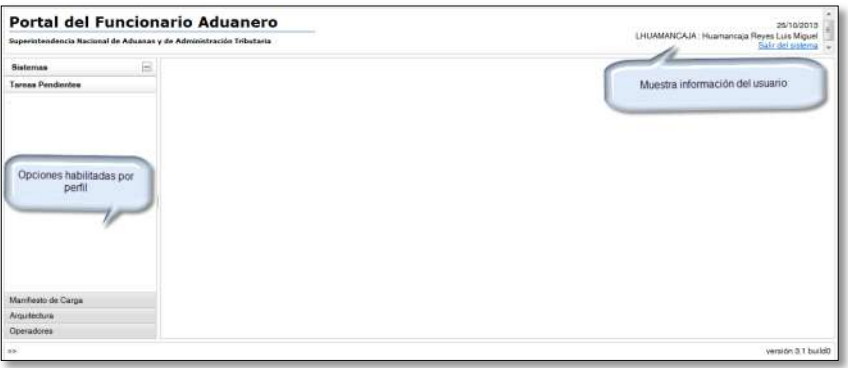

**Seleccionamos la opción:**

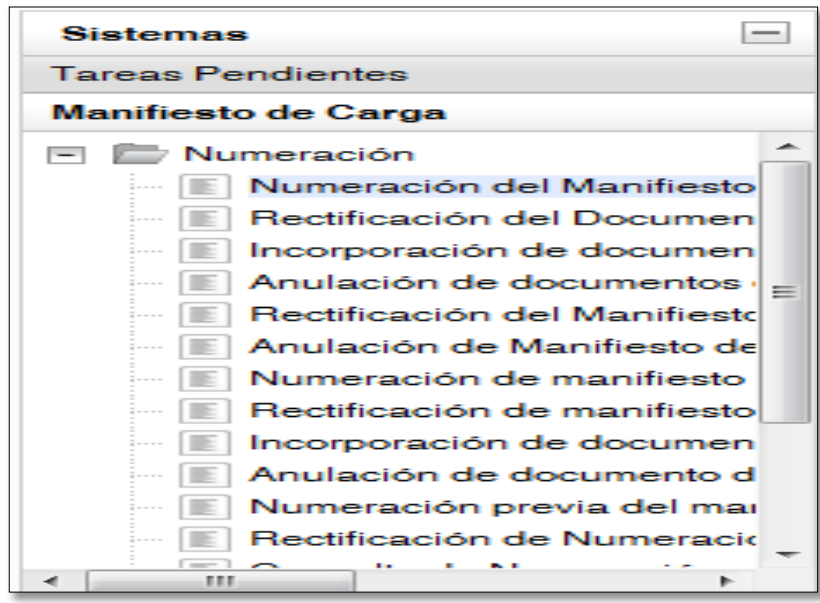

#### **7.1.- Selección de la opción**

Se debe de seleccionar el menú **"Numeración"** y luego la opción **"Rectificación del Documento de Transporte".**

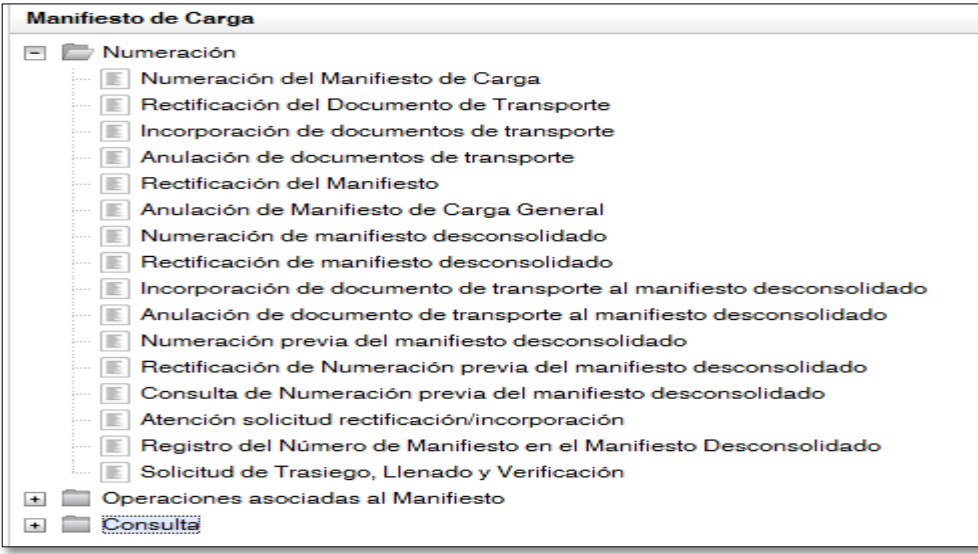

## **7.2.- Ingreso de los criterios de búsqueda**

Se ingresa los datos:

- Número de manifiesto
- Numero de detalle o numero del número del documento de transporte

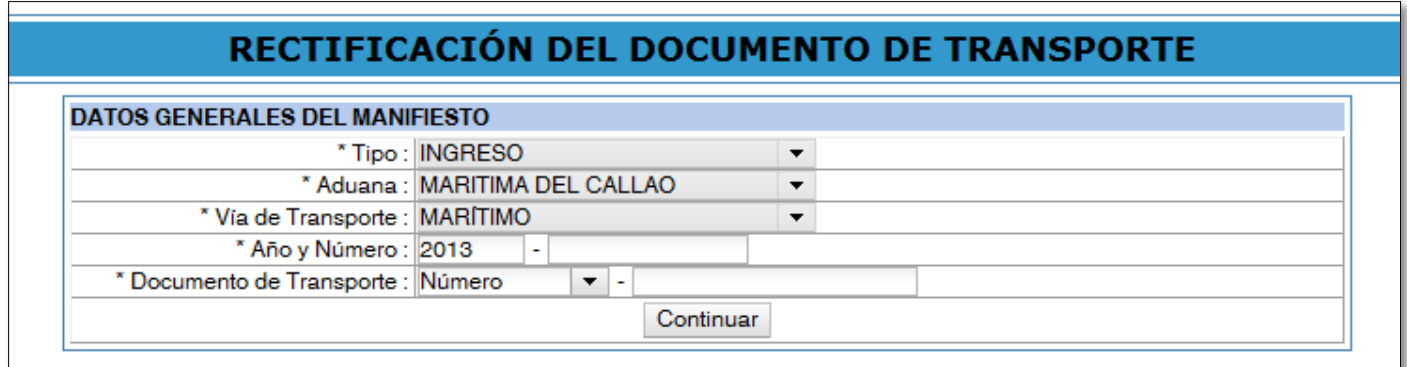

Se ingresa el número de manifiesto: 118-2013-15538 y del número del documento de transporte

Luego se selecciona el botón **"Continuar":**

# RECTIFICACIÓN DEL DOCUMENTO DE TRANSPORTE

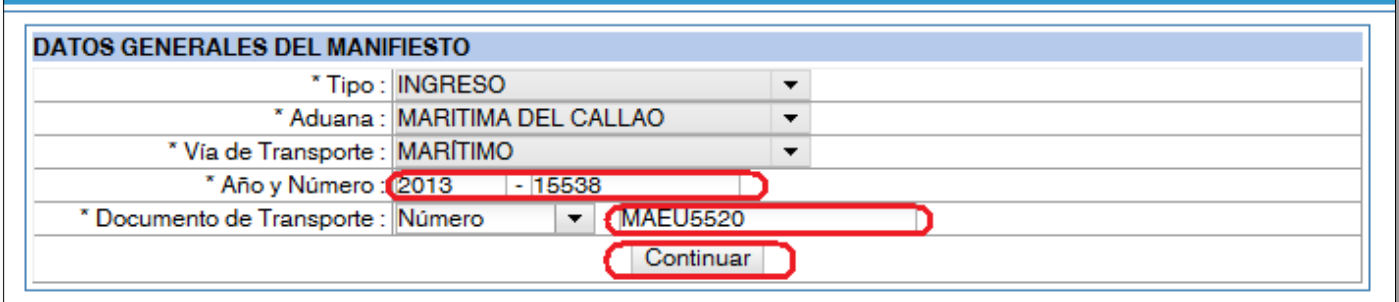

## **7.3.- Pantalla del manifiesto con los contenedores y documentos de transporte ya registrados**

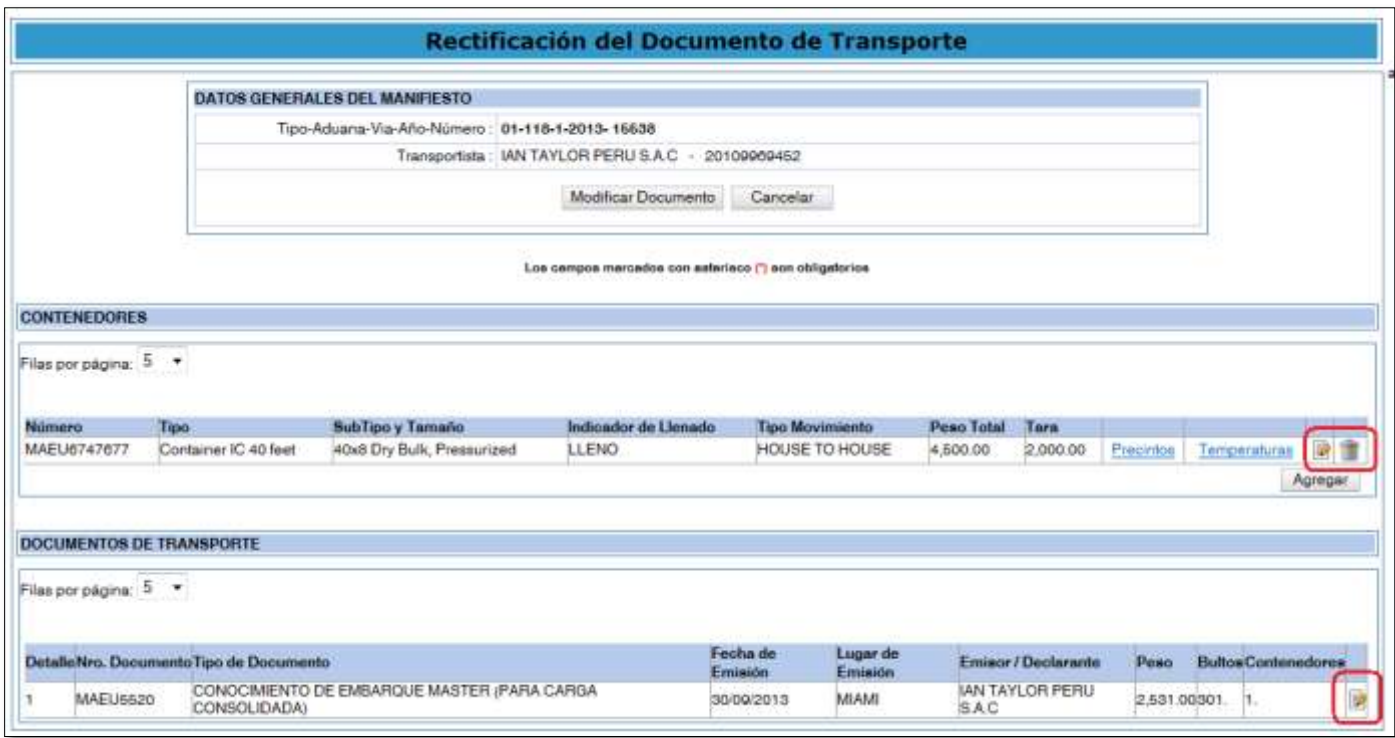

#### **7.4.- Modificar datos del documento de transporte**

En la línea del documento de transporte se selecciona el botón **"Editar".**

Muestra los datos del documento de transporte y se cambia los campos **"País de Origen" y "Observaciones"** 

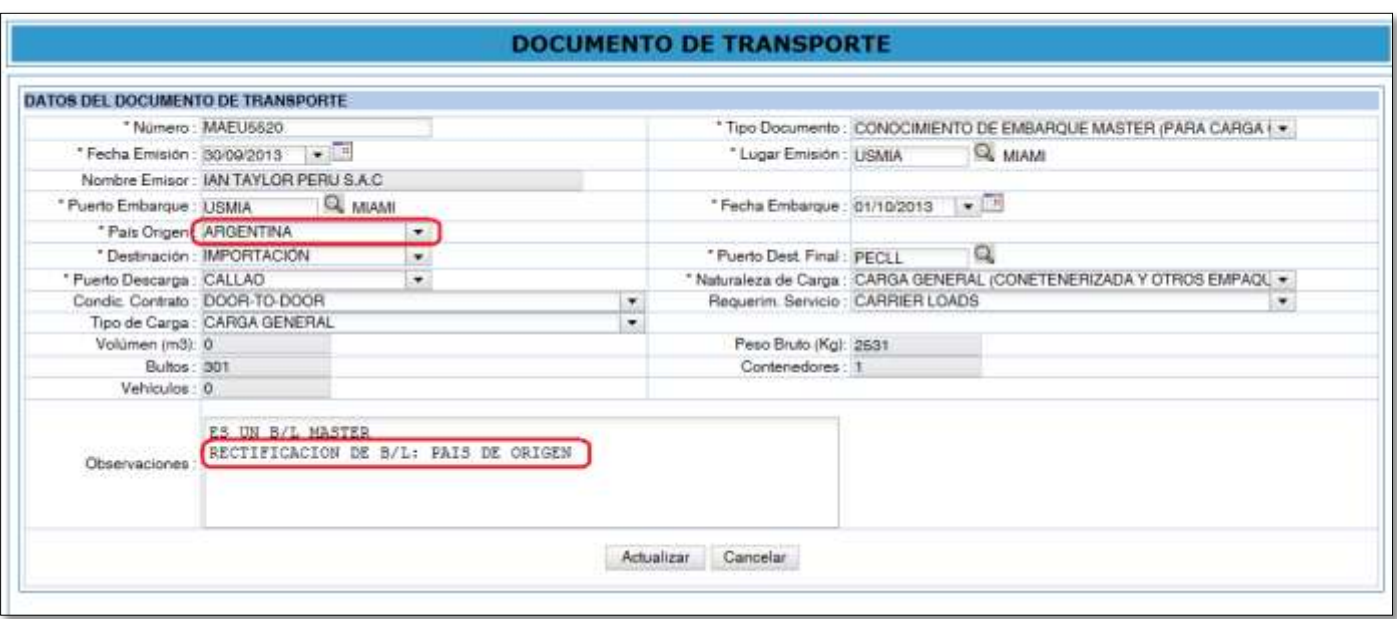

## **7.5.- Modificar del detalle de un documento de transporte**

Se selecciona la pestaña **"Detalle de la Mercancía"** y se selecciona el botón de **"Editar"**

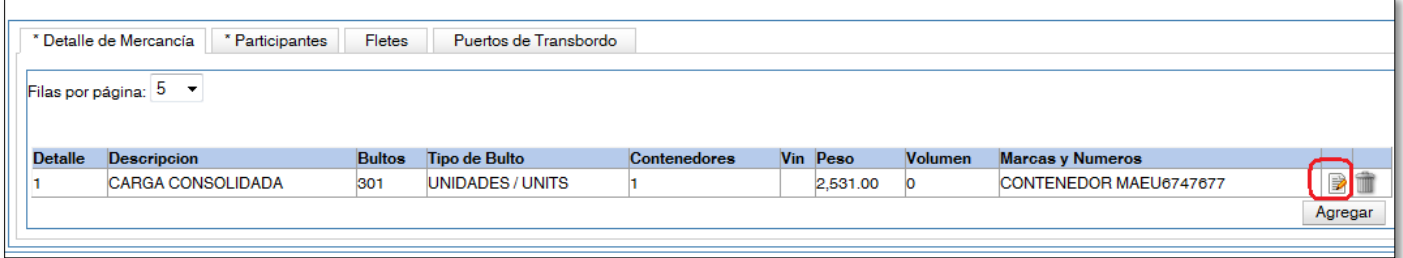

Se muestra los datos y se modifica el campo **"Marcas y Números".**

Luego se selecciona el botón **"Actualizar"** para terminar la rectificación**:** 

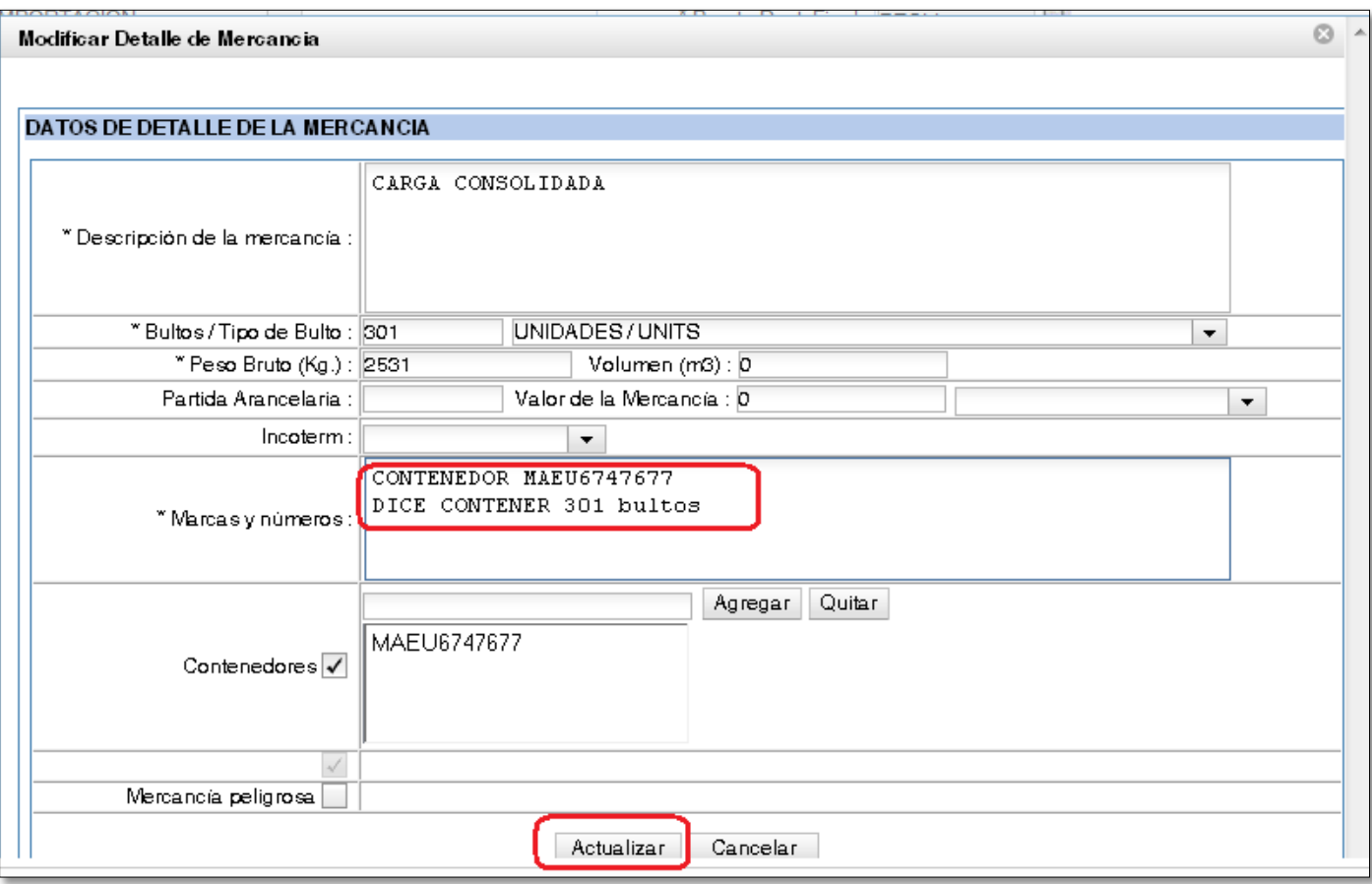

Para confirmar se selecciona el botón **"Aceptar":**

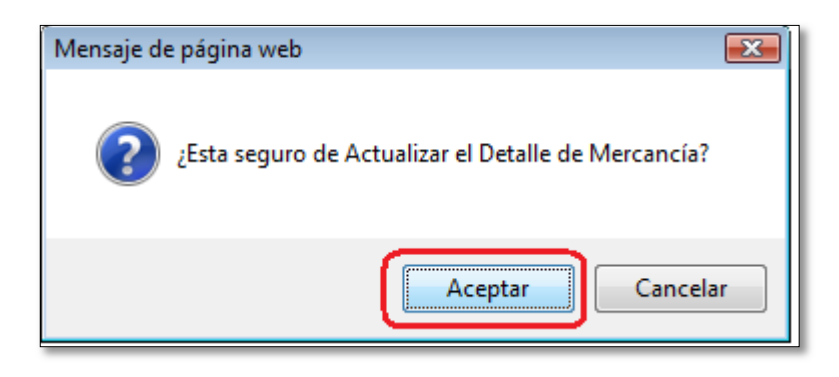

# **7.6.- Termino de la rectificación de un documento de transporte**

Luego se selecciona el botón **"Actualizar"** para terminar la rectificación**:** 

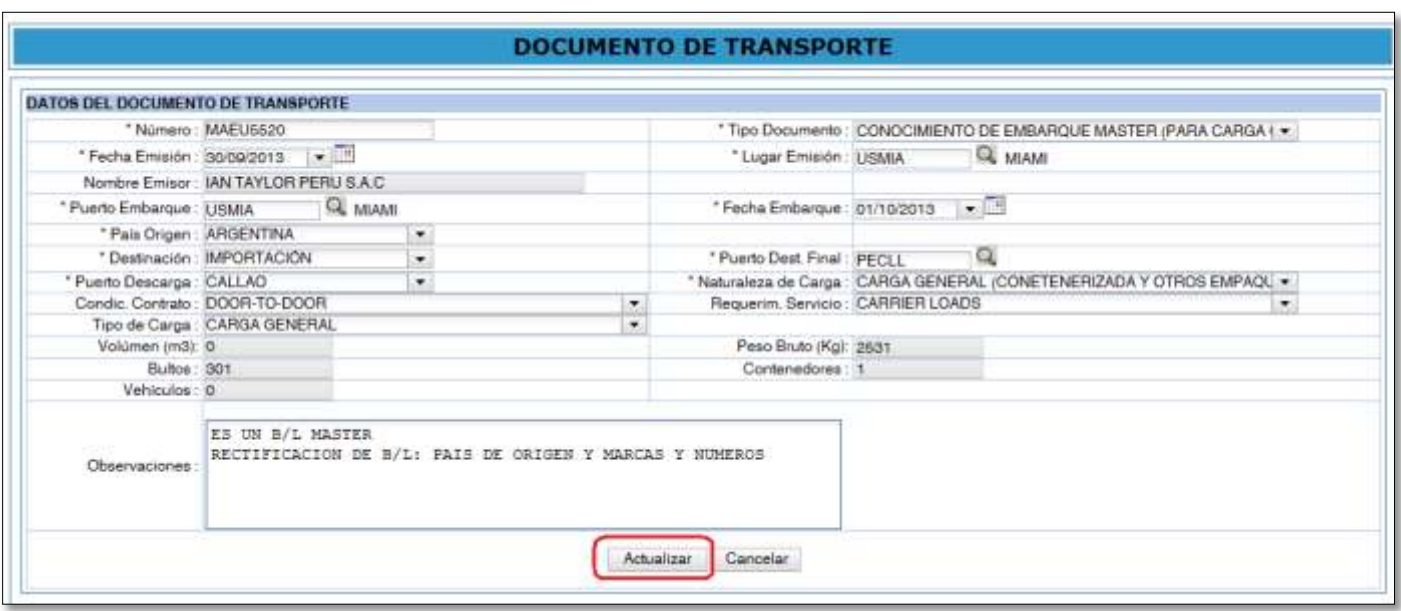

Para confirmar se selecciona el botón **"Aceptar":**

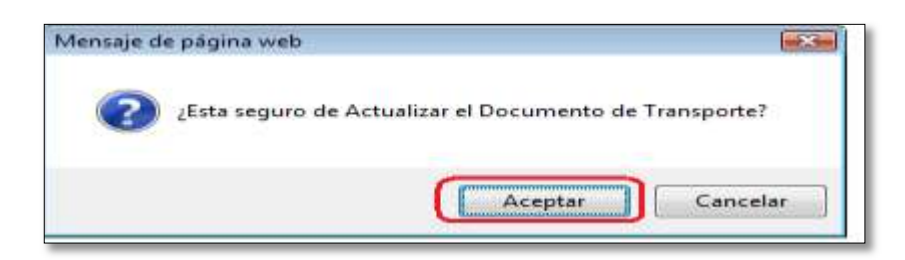

#### **7.7.- Grabar las rectificaciones de un documento de transporte**

Luego se selecciona el botón **"Modificar Documento"** para grabar la rectificación**:** 

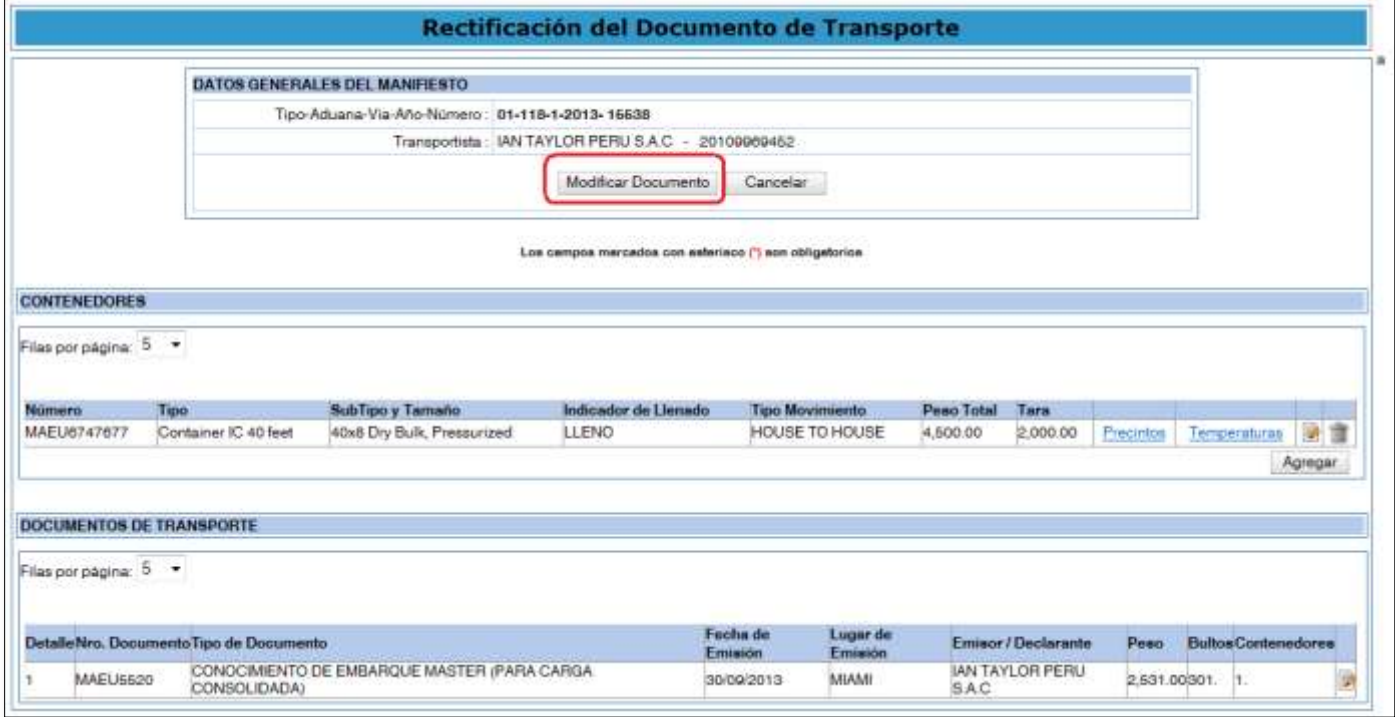

Le muestra los mensajes de confirmación del registro**:** 

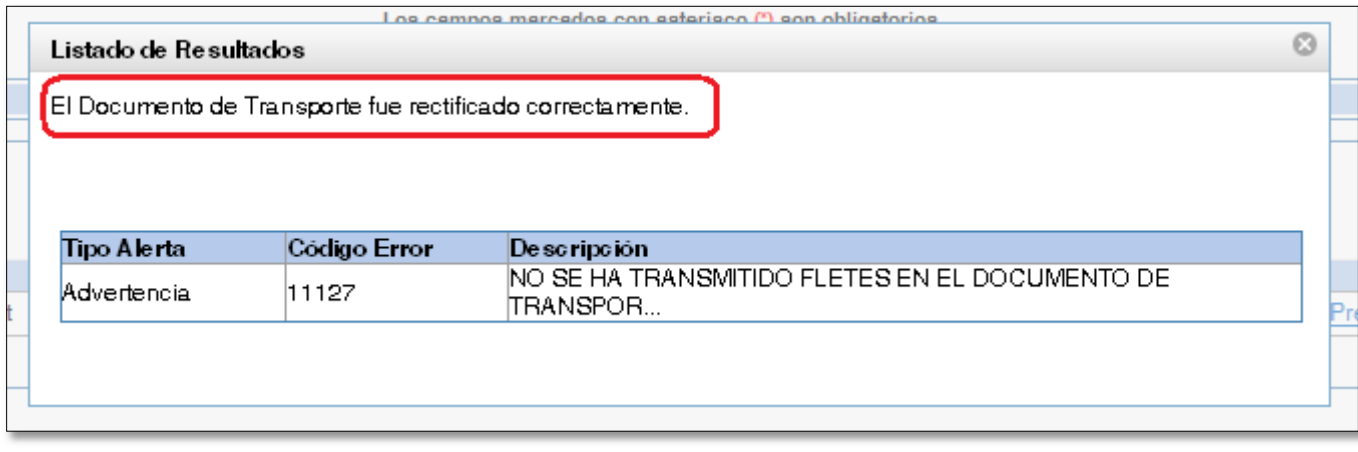

## **8.- INCORPORACION DE DOCUMENTO DE TRANSPORTE**

#### **8.1.- Selección de la opción**

Se debe de seleccionar el menú **"Numeración"** y luego la opción **"Incorporación de Documento de Transporte".** 

**8.2.- Ingreso del número de manifiesto de carga y operador responsable del manifiesto** 

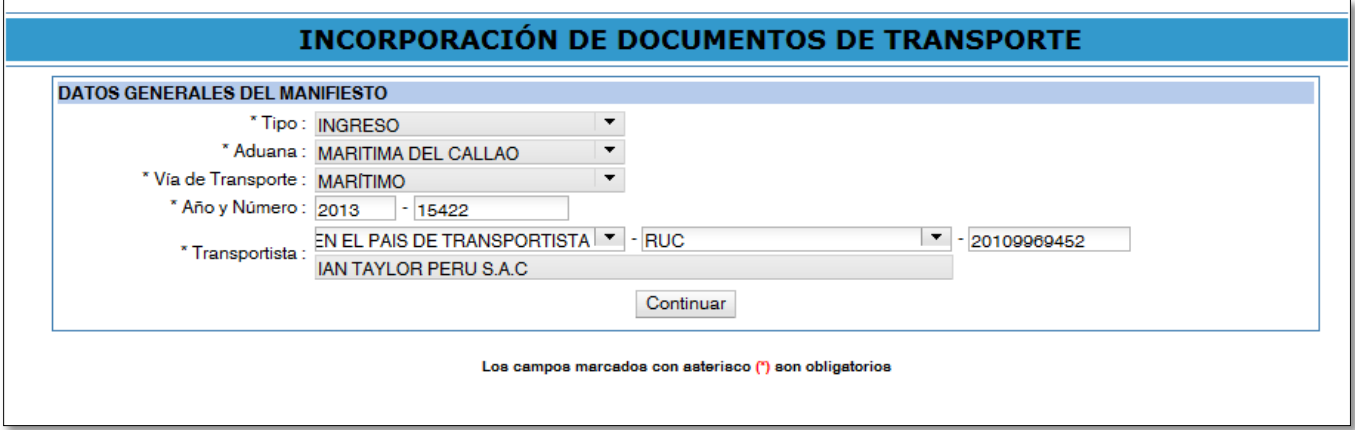

## **8.3.- Pantalla del manifiesto con los contenedores y documentos de transporte ya registrados**

Para agregar contenedores, en la sección de "**Contenedores**" se selecciona el botón **"Agregar**"

Para agregar documentos de transporte, en la sección de "**Documentos de Transporte**" se selecciona el botón **"Agregar"**

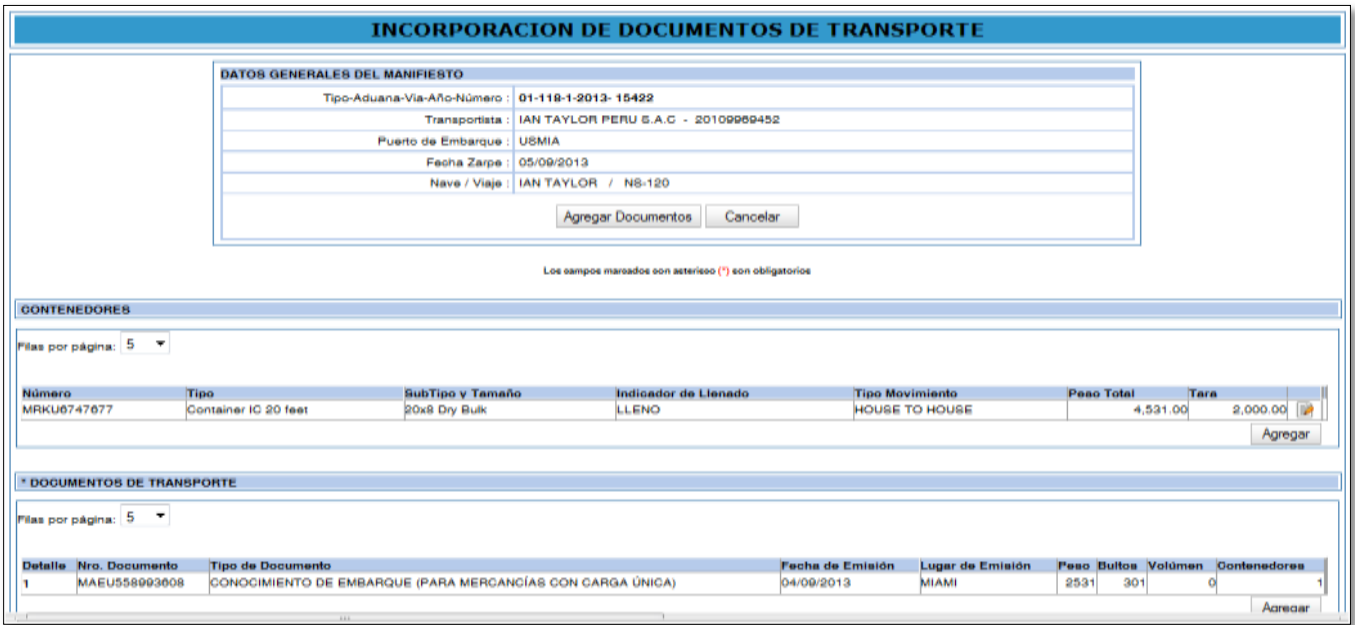

#### **8.4.- Aumentar Contenedores**

# **8.4.1.- Datos del Contenedor y sus precintos**

Se registran los datos del nuevo contendor y sus precintos

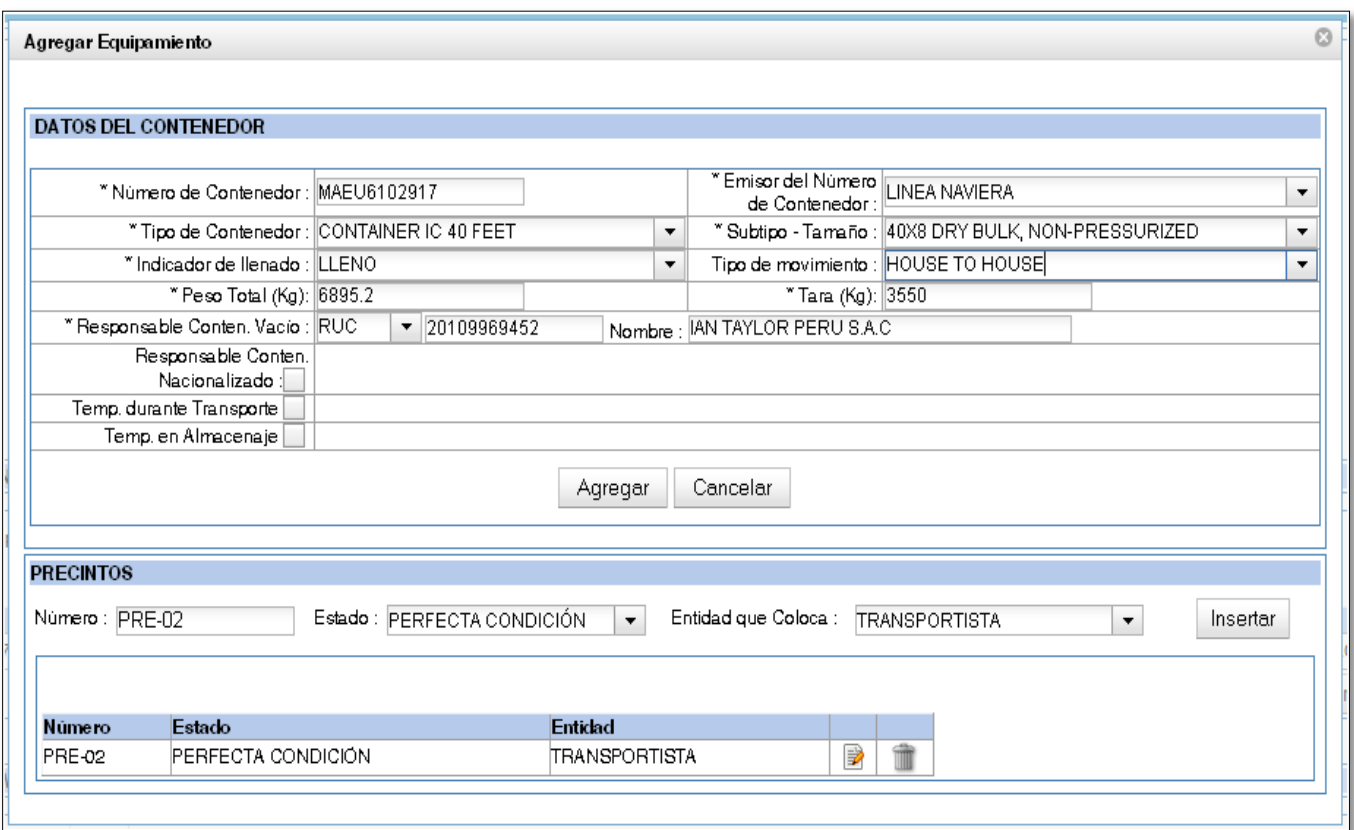

# **8.4.2- Listado de Contenedores registrados**

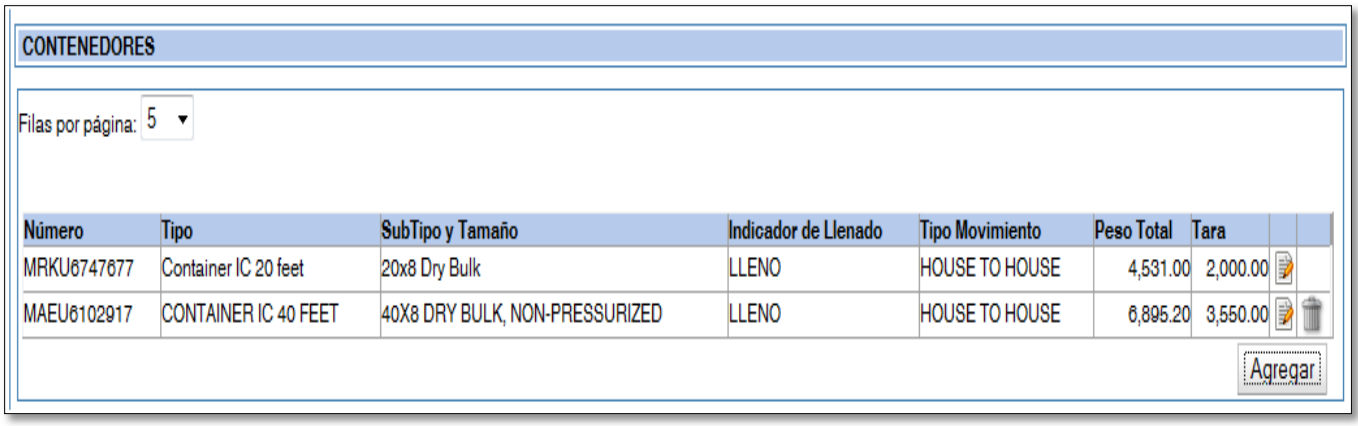

## **8.5.- Datos del Documento de Transporte**

Se registran los datos del nuevo documento de transporte

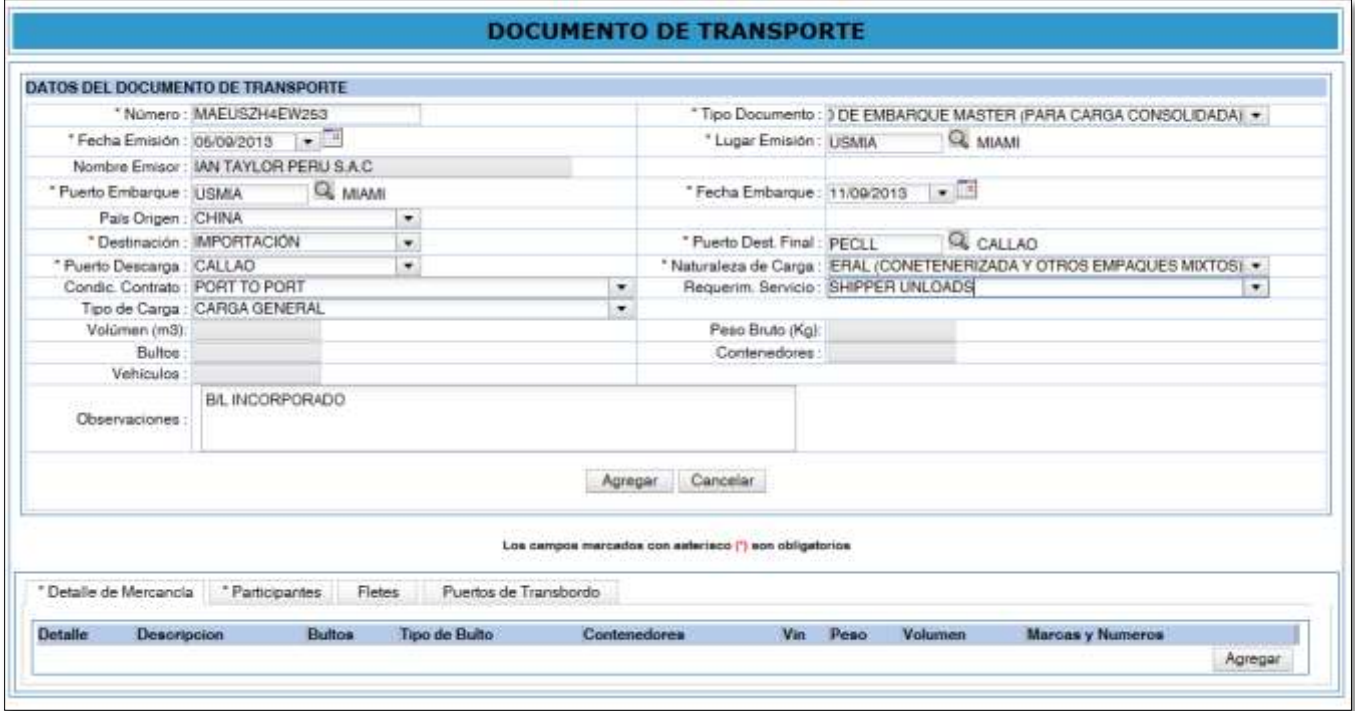

# **8.5.1.- Datos del Detalle de la Mercancía**

Se selecciona la pestaña "**Detalle de la Mercancía**" para el ingreso de los datos.

Se termina el registro de los datos seleccionando el botón **"Agregar".**

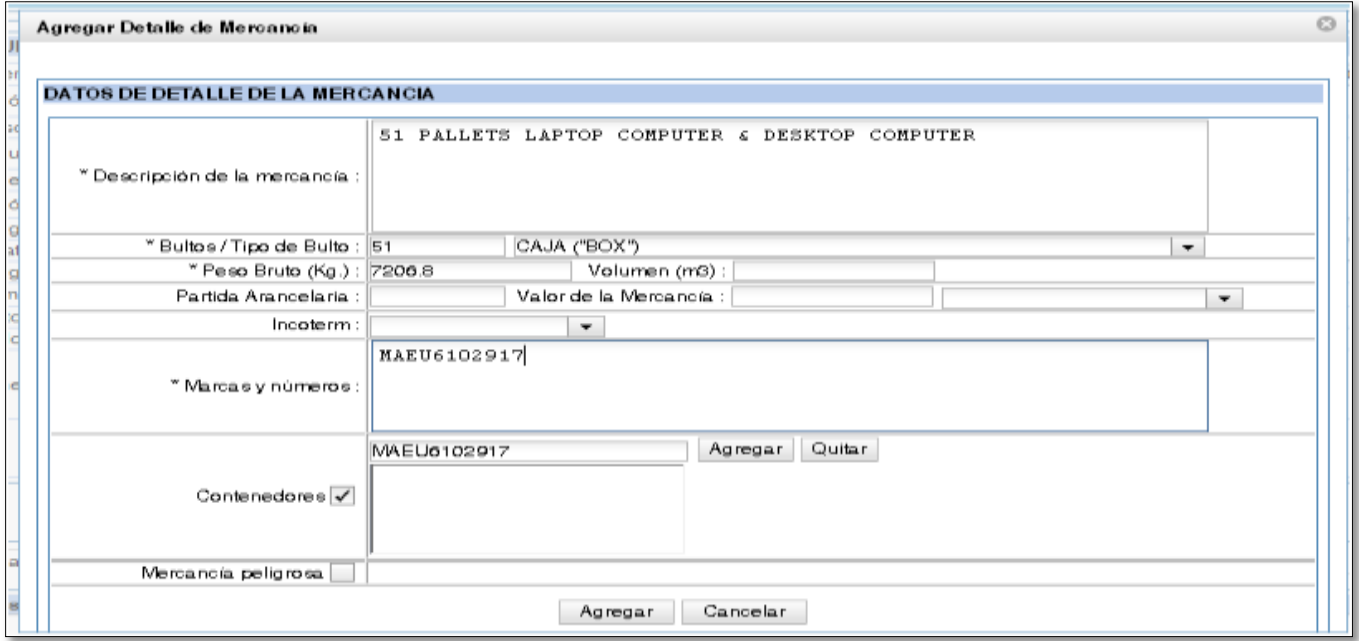

## **8.5.2.- Datos de los Participantes**

Se selecciona la pestaña "**Participantes**" para el ingreso de los datos y se selección el botón **"Agregar".**

## **8.5.2.1.- Datos de Embarcador**

Se registra los datos del participante.

Se termina el registro de los datos seleccionando el botón **"Agregar".**

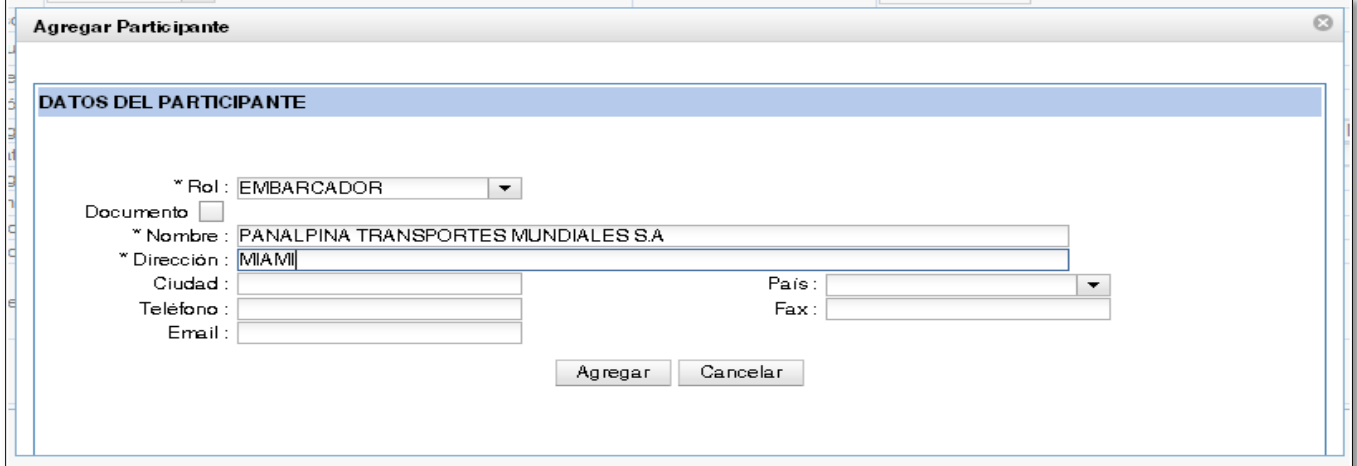

## **8.5.2.2.- Datos de Consignatario**

Se registra los datos del participante.

Se termina el registro de los datos seleccionando el botón **"Agregar".**

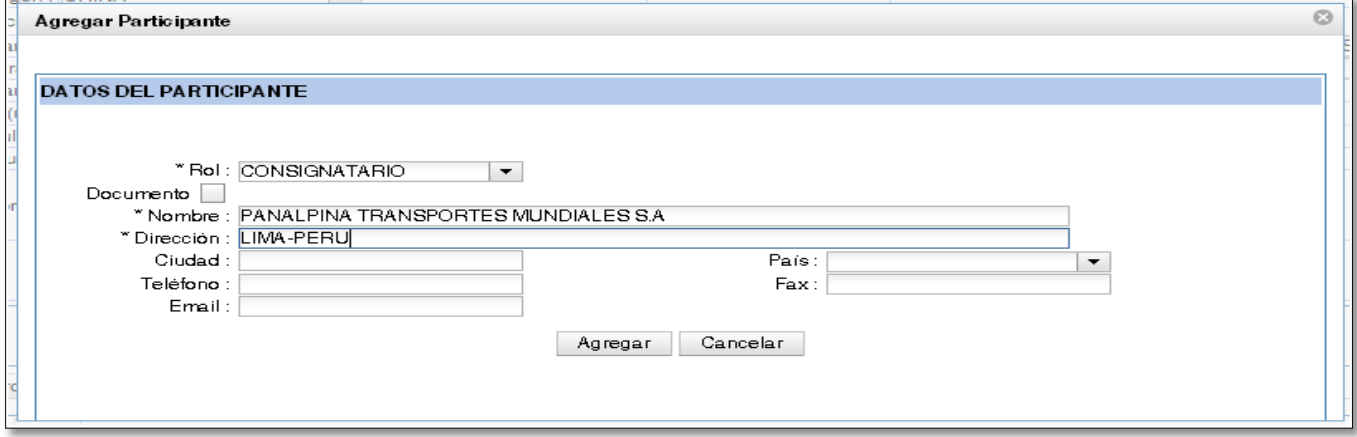

#### **8.5.2.3.- Datos de Notificante**

Se registra los datos del participante.

Se termina el registro de los datos seleccionando el botón **"Agregar".**

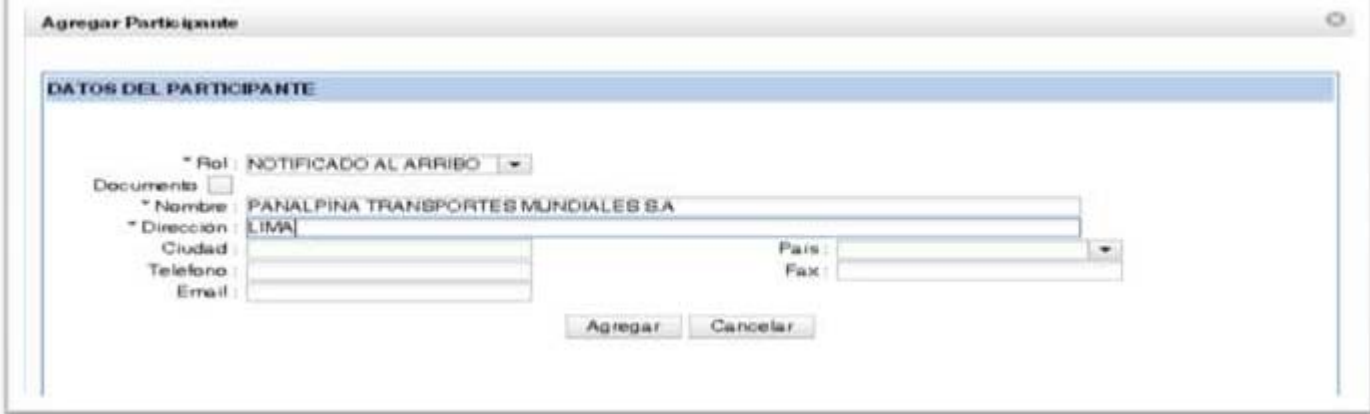

## **8.5.2.4.- Listado de los participantes**

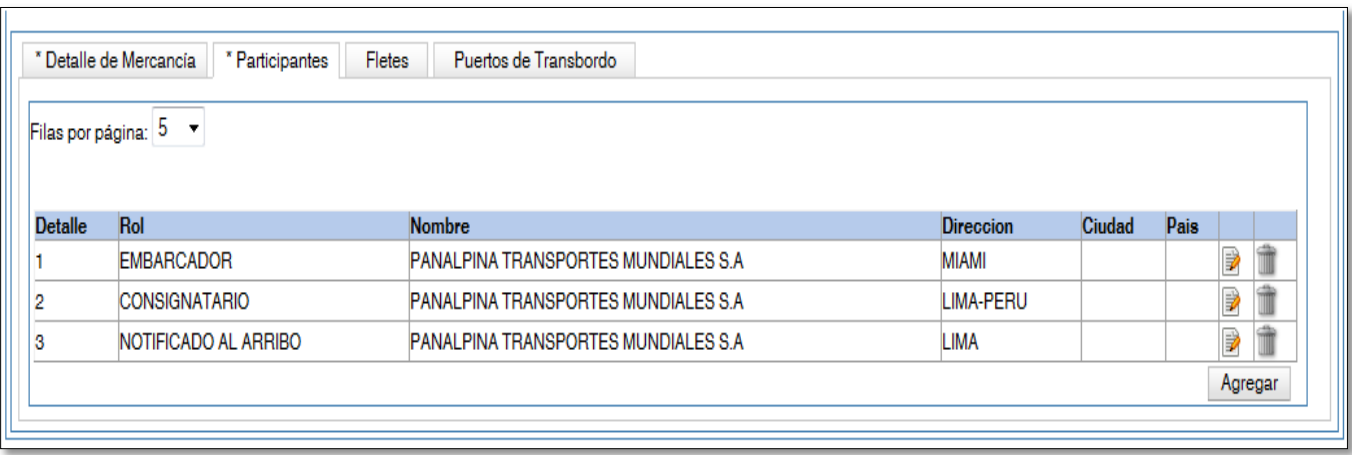

#### **8.6.- Incorporar el Documento de Transporte**

## **8.6.1.- Se selecciona el icono "AGREGAR"**

Al término del registro de los datos del documento de transporte se selecciona el icono **"Agregar":**

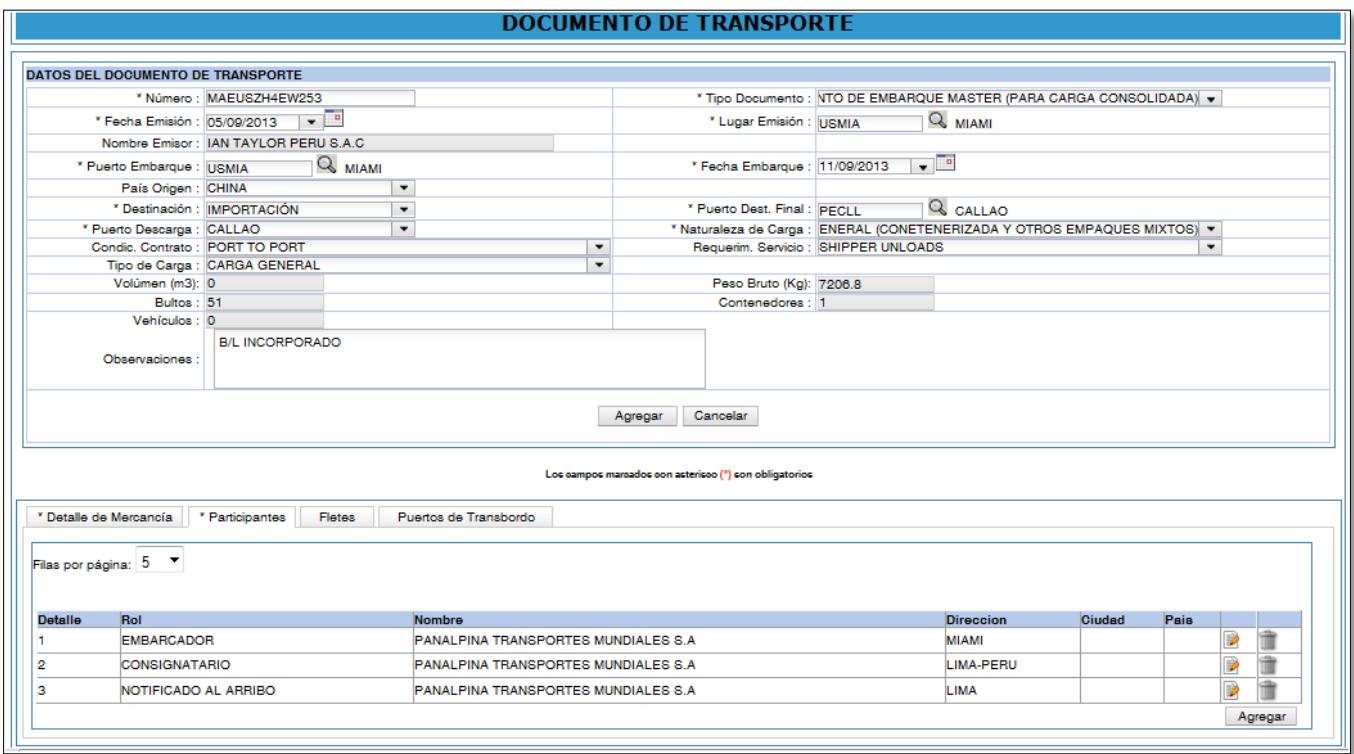

# **8.6.2.- Se selecciona el icono "AGREGAR DOCUMENTOS"**

Se muestra el listado de los contenedores y documentos de transporte que se han aumentado (incorporado).

Para incorporar los documento de transporte y los contenedores al Manifiesto de Carga, se selecciona el icono **"Agregar Documentos":**

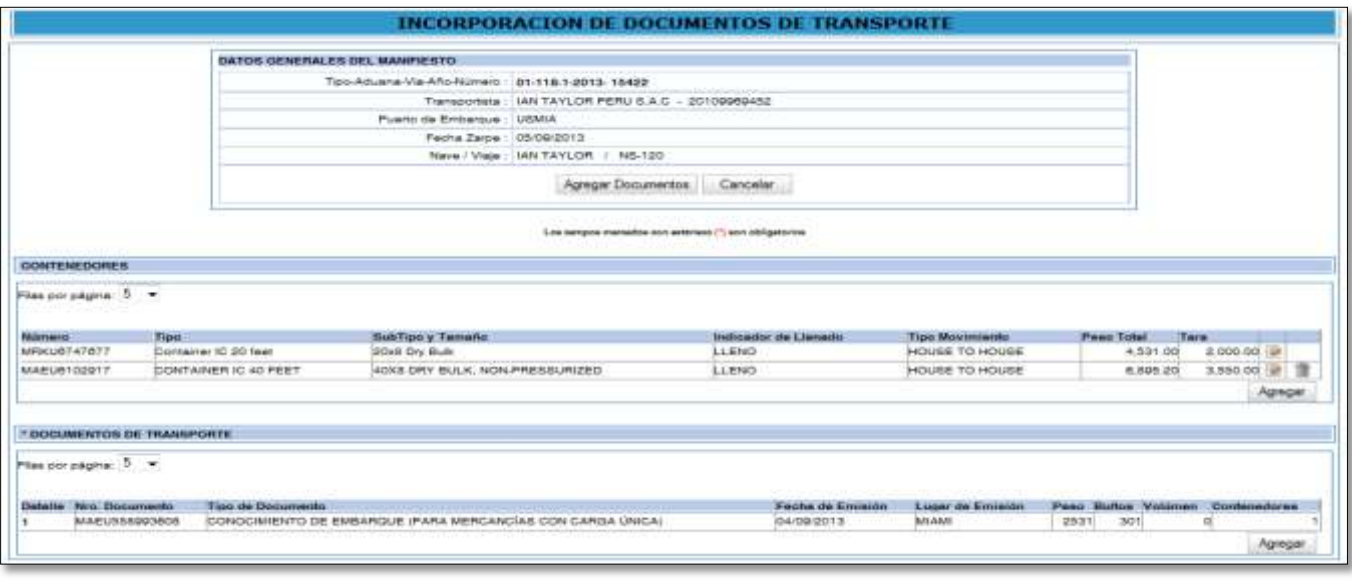

# **9.- RECTIFICACION DE DATOS GENERALES DEL MANIFIESTO DE CARGA**

#### **9.1.- Selección de la opción**

Se debe de seleccionar el menú **"Numeración"** y luego la opción **"Rectificación del Manifiesto".** 

#### **9.2.- Ingreso de los criterios de búsqueda**

Se ingresa el número de manifiesto: 118-2013-15538

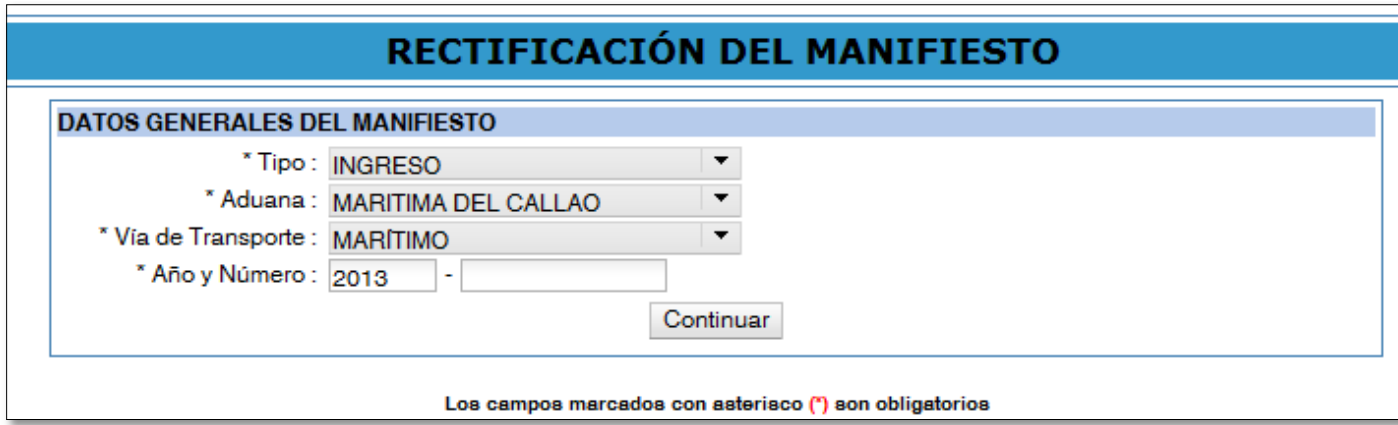

#### Luego se selecciona el botón **"Continuar":**

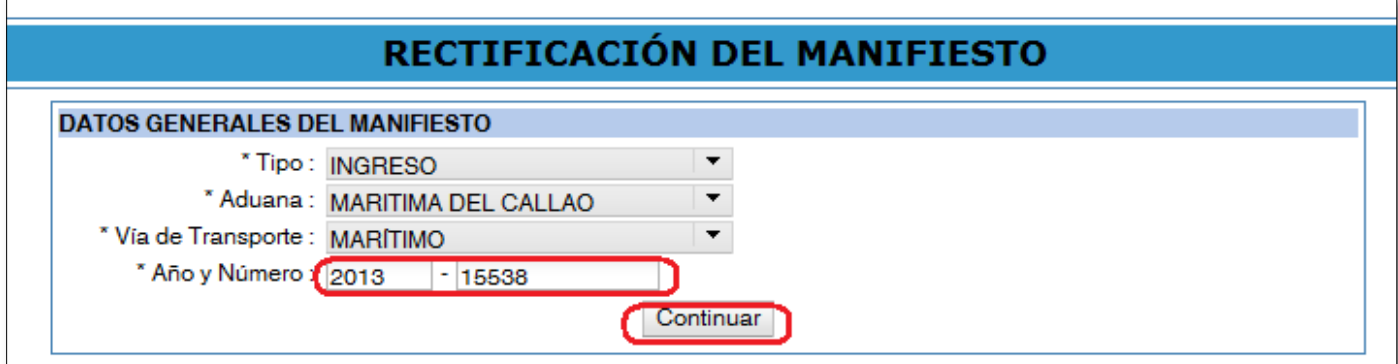

#### **Se muestra los datos del manifiesto:**

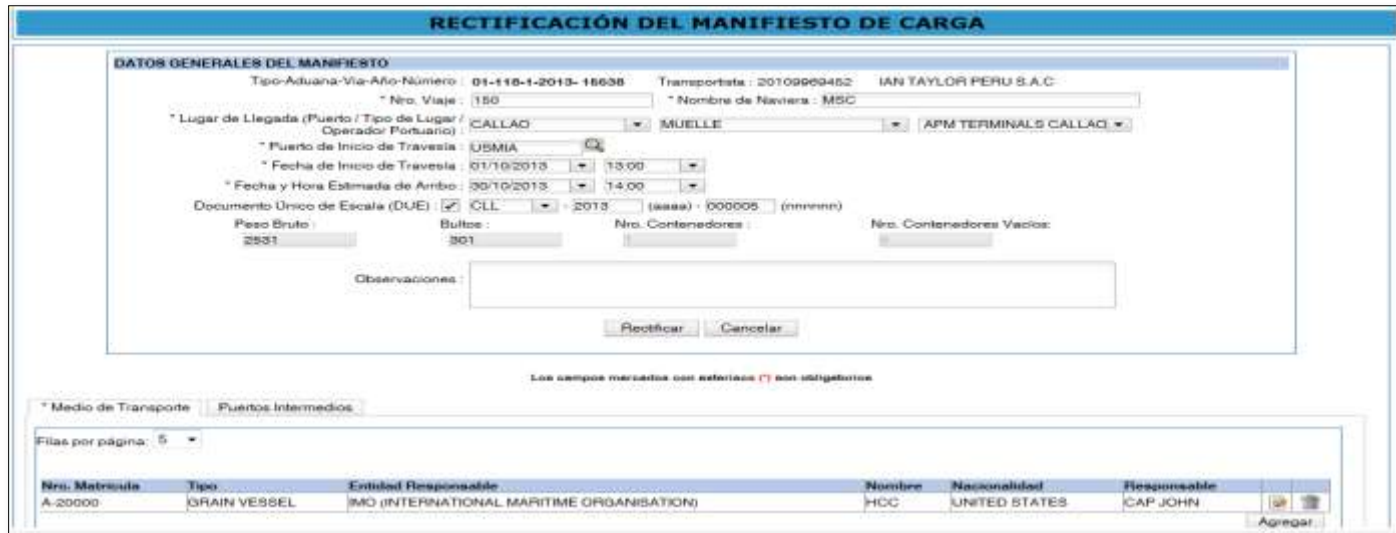

#### **9.3.- Ingreso de los datos a rectificar**

#### **Se selecciona "Medio de Transporte" y el icono editar:**

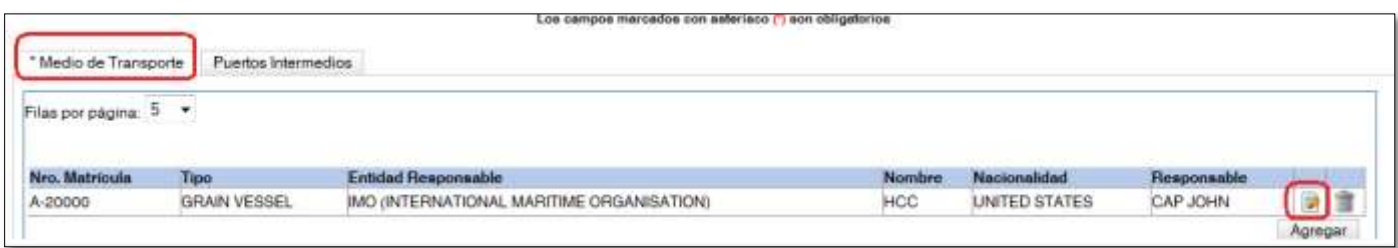

#### **Le muestra los datos del medio de transporte y se rectifica el nombre del responsable de la nave.**

Luego se selecciona el botón **"Actualizar"** para terminar la rectificación**:** 

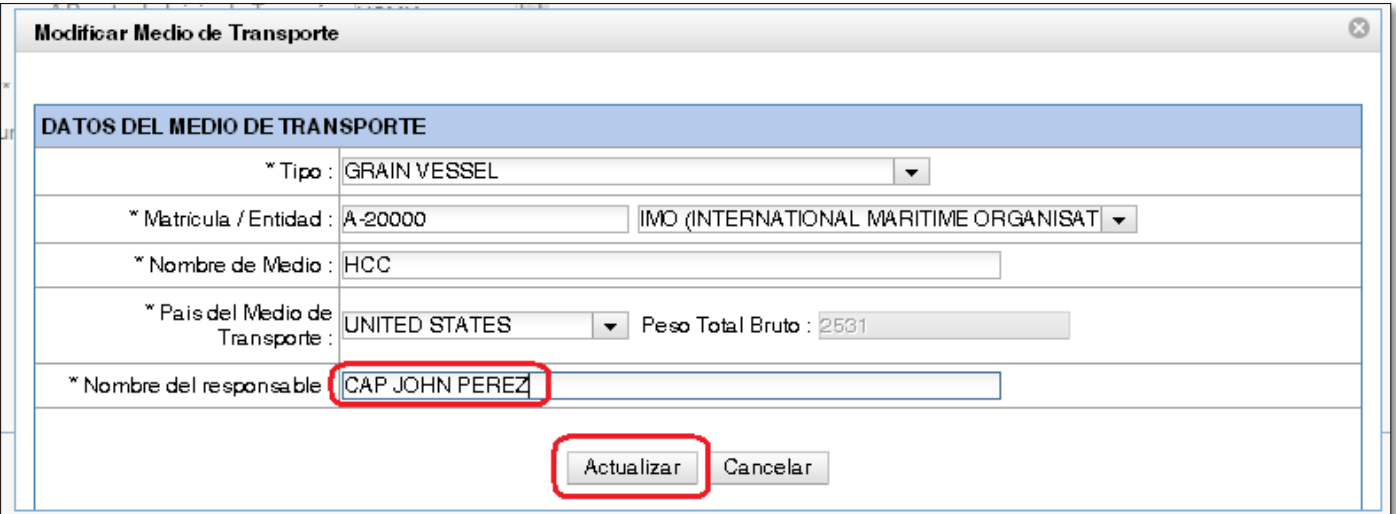

Para confirmar se selecciona el botón **"Aceptar":**

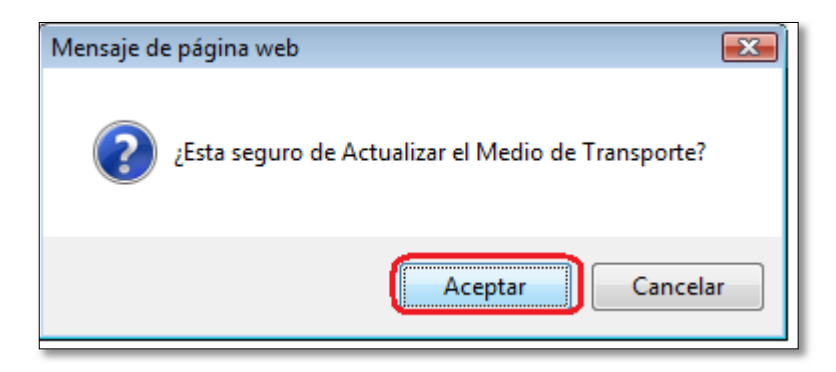

#### **9.4.- Visualización de datos rectificados**

Se muestra el dato de responsable de la nave rectificado.

Se modifica los datos **"Nombre de la naviera" y "Observaciones".**

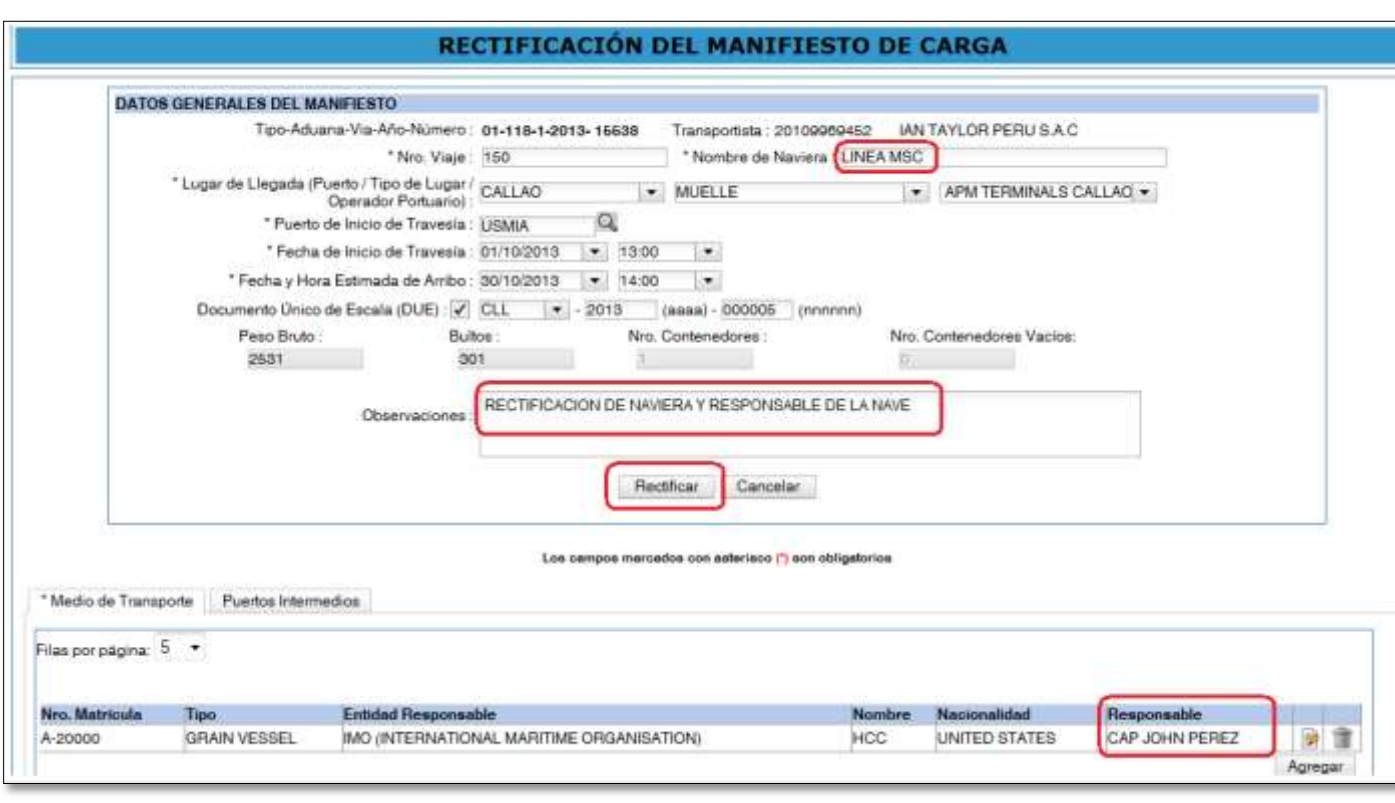

Luego se selecciona el botón **"Rectificar"** para terminar la rectificación y se graba los datos rectificados.